# Outlook 2019(Outlook 365)

Outlook2019(Outlook365)での設定方法

#### 1. Outlook を起動

初めて Outlook を利用する場合 メールアドレスを入力し、「詳細オプション」をクリック。 「自分で自分のアカウントを手動で設定」にチェックを入れ、接続ボタンを押してください。

 $\times$ 

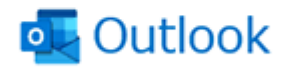

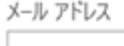

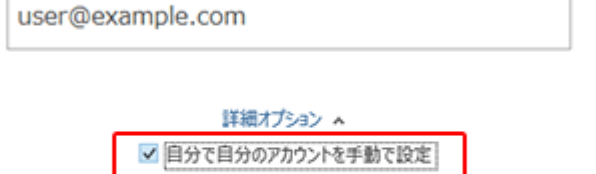

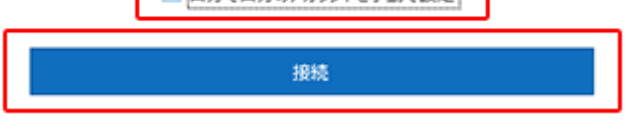

すでに Outlook を利用中の場合

Outlook を立ち上げ、「ファイル」をクリックします。

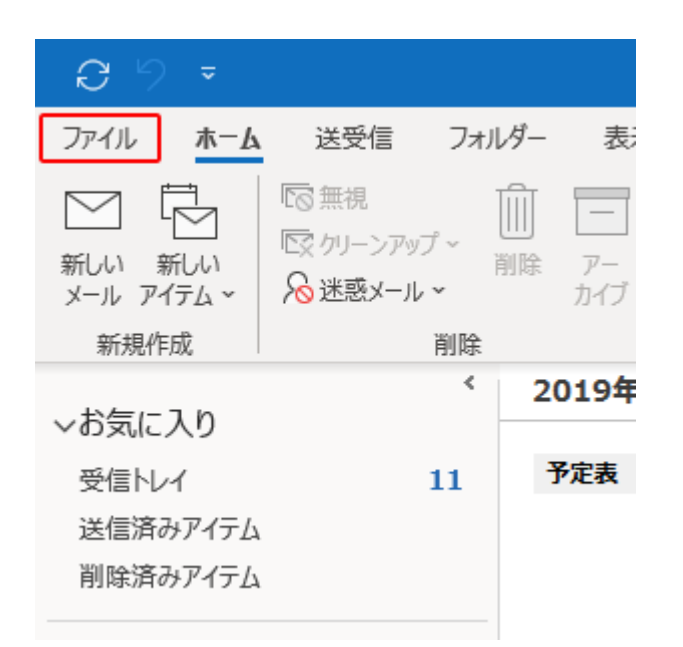

「アカウントの追加」をクリックします。

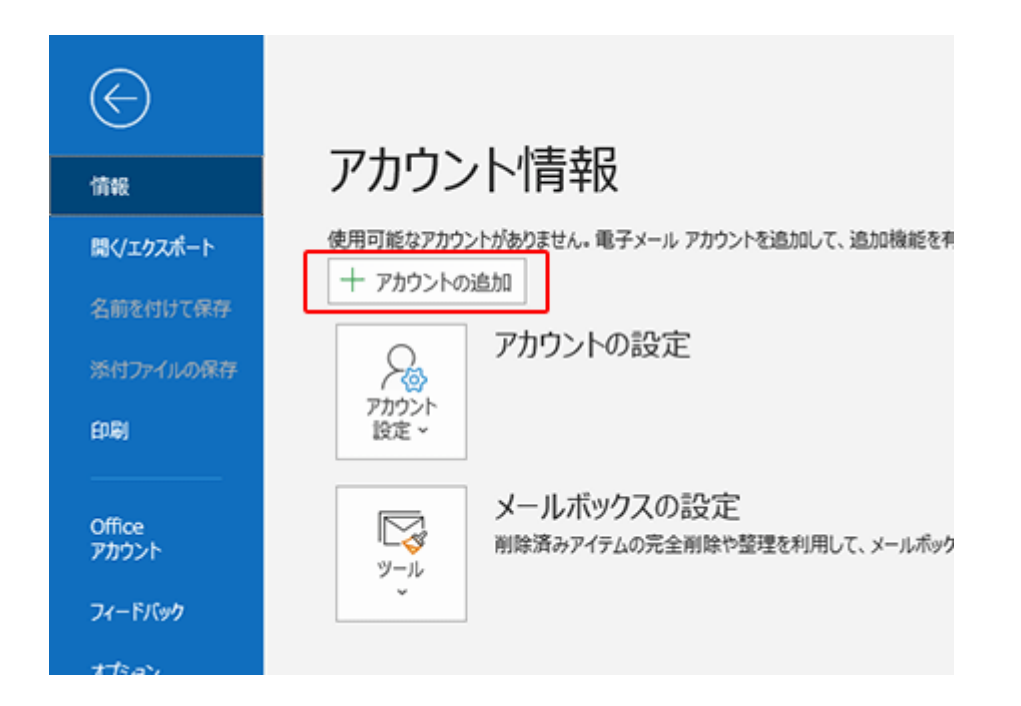

メールアドレスを入力し、「詳細オプション」をクリック。 「自分で自分のアカウントを手動で設定」にチェックを入れ、接続ボタンを押してください。

 $\times$ 

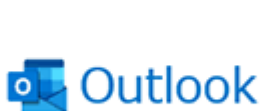

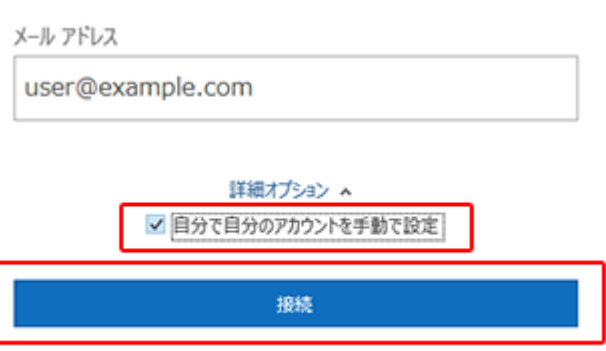

### 2. アカウントの種類をクリック

アカウントの種類を「POP」クリックします。

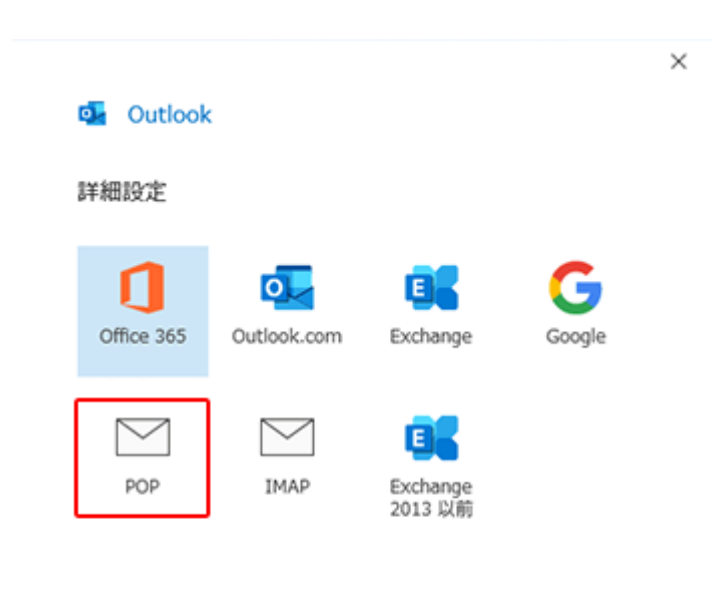

前に戻る

#### 3. アカウントの設定

アカウントの設定情報を入力します。入力後は「次へ」をクリックします。

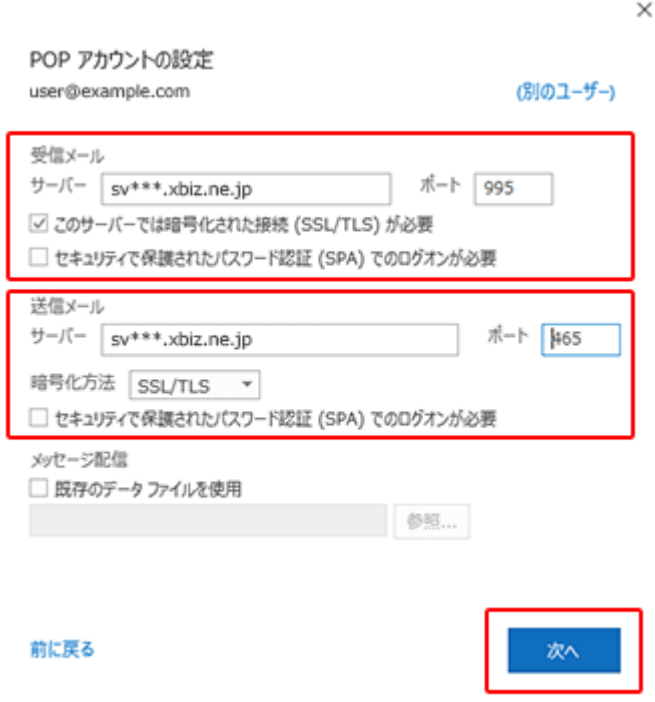

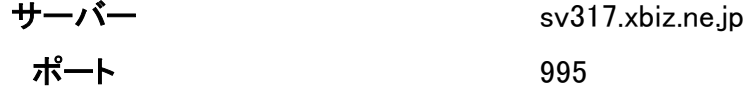

このサーバーは暗号化された接続(SSL/TLS)が必要 チェック【あり】

セキュリティで保護されたパスワード認証(SPA)でのログオンが必要 チェック 【なし】

送信メール

 $+ - \lambda$   $+ - \lambda$  sv317.xbiz.ne.jp ポート 465

暗号化方法 SSL/TLS

セキュリティで保護されたパスワード認証(SPA)でのログオンが必要 チェック 【なし】

4. パスワードの入力

パスワードを入力し、「接続」をクリックします。

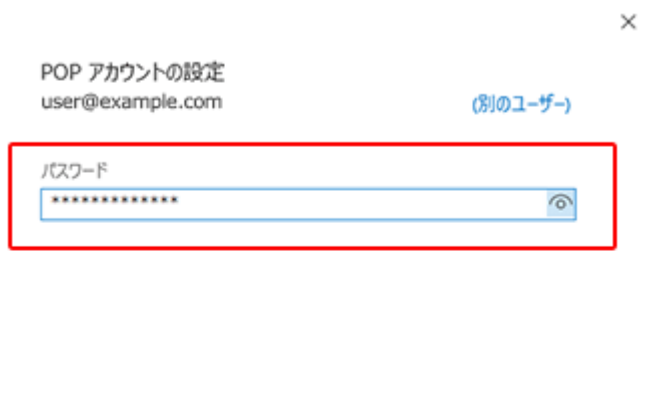

前に戻る

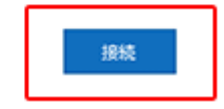

「アカウントが正常に追加されました」と出たら、「完了」を押して画面を閉じ、続けて SMTP 認証設定を行 ってください。

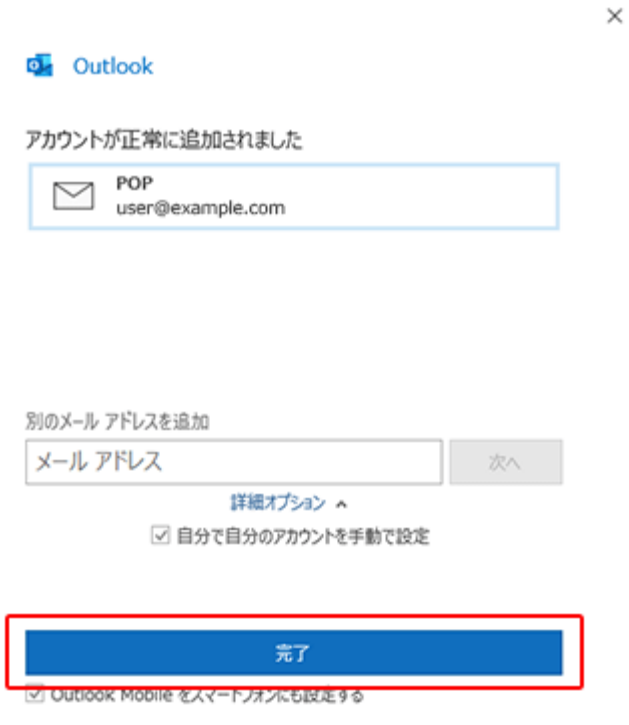

# SMTP 認証設定方法

# 1. 「ファイル」をクリック

メイン画面の「ファイル」をクリックします。

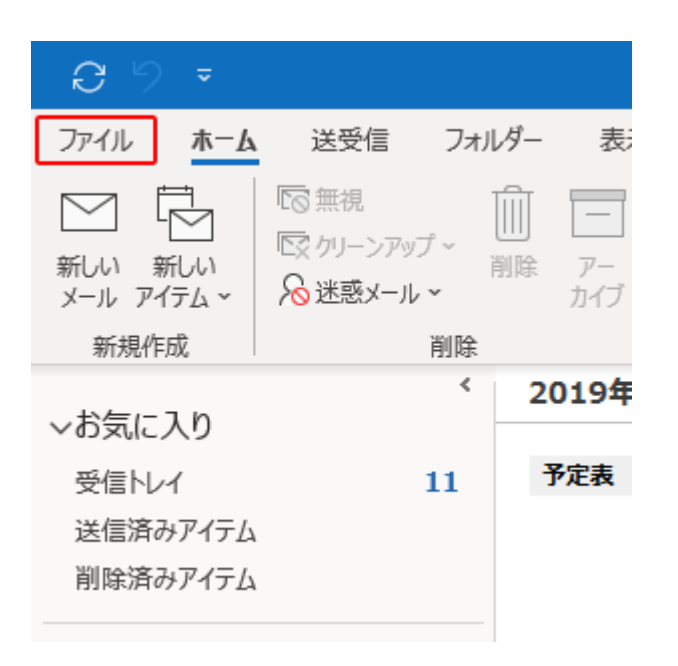

### 2. 「アカウント設定」をクリック

「アカウント設定」のメニュー内にある、「プロファイルの管理(O)」をクリックします。

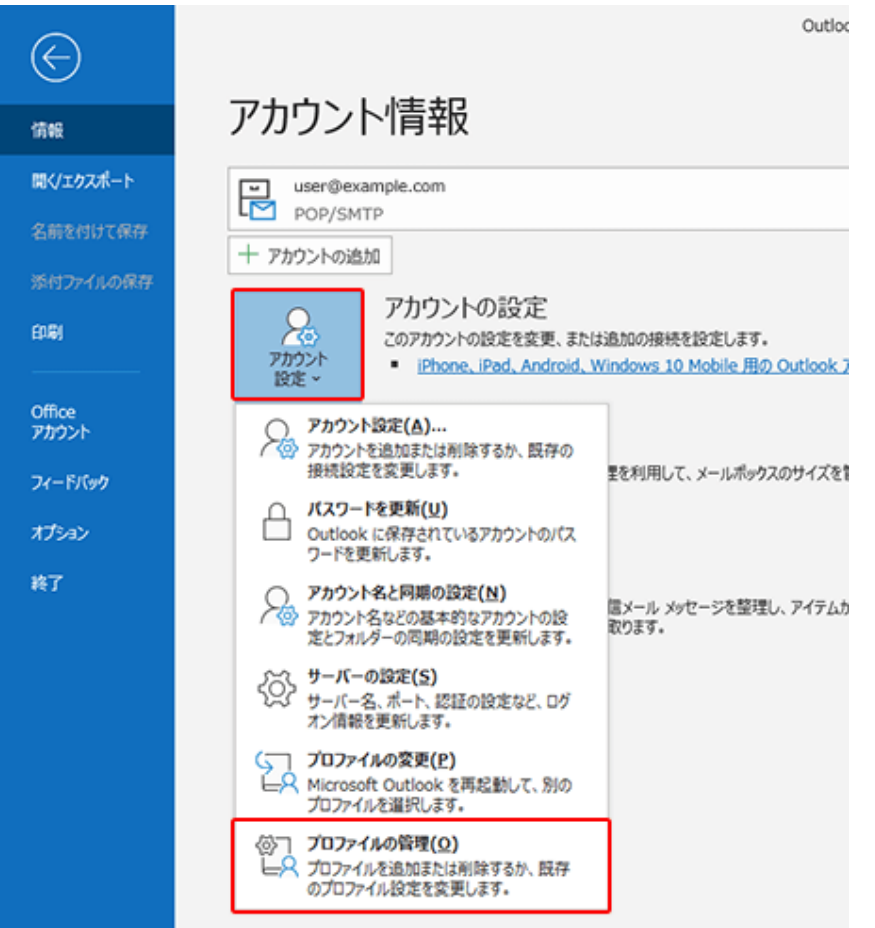

### 3. 「変更」をクリック

メールアドレスを選択して「変更」をクリックします。

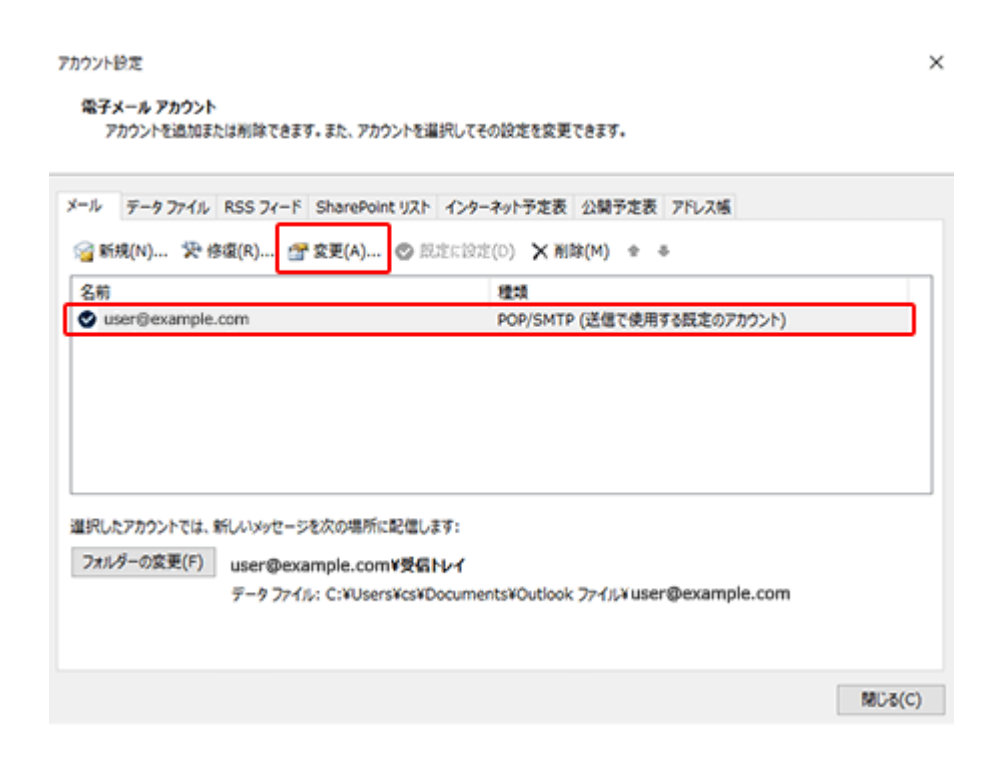

### 4. 「詳細設定」をクリック

「詳細設定(M)」をクリックします。

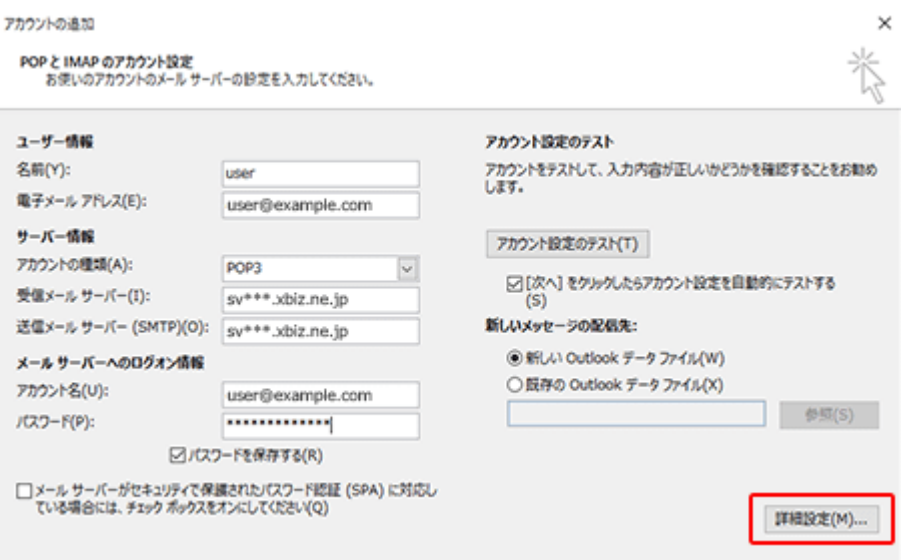

### 5. 「送信サーバー」タブをクリック

「送信サーバー」タブをクリックします。

「送信サーバー(SMTP)は認証が必要(O)」と、「受信メールサーバーと同じ設定を使用する(U)」の 2 か所 にチェックが入っていることを確認し、「OK」をクリックします。

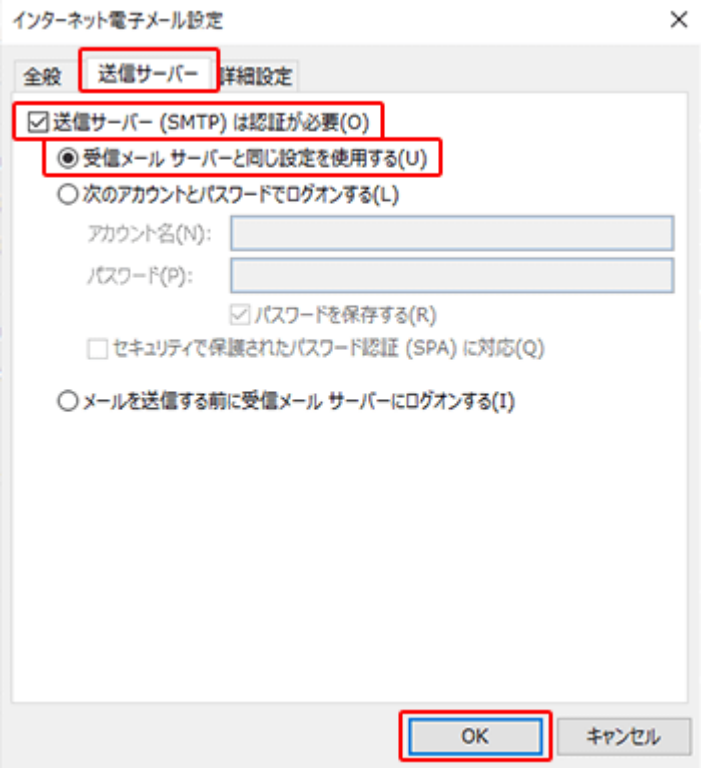